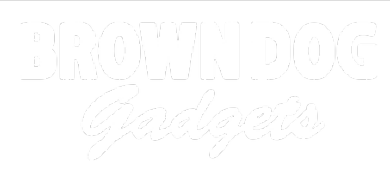

# **Viewing micro:bit Serial Data**

Use the Arduino IDE to view serial data sent from the micro:bit to your computer.

Written By: Pete Prodoehl

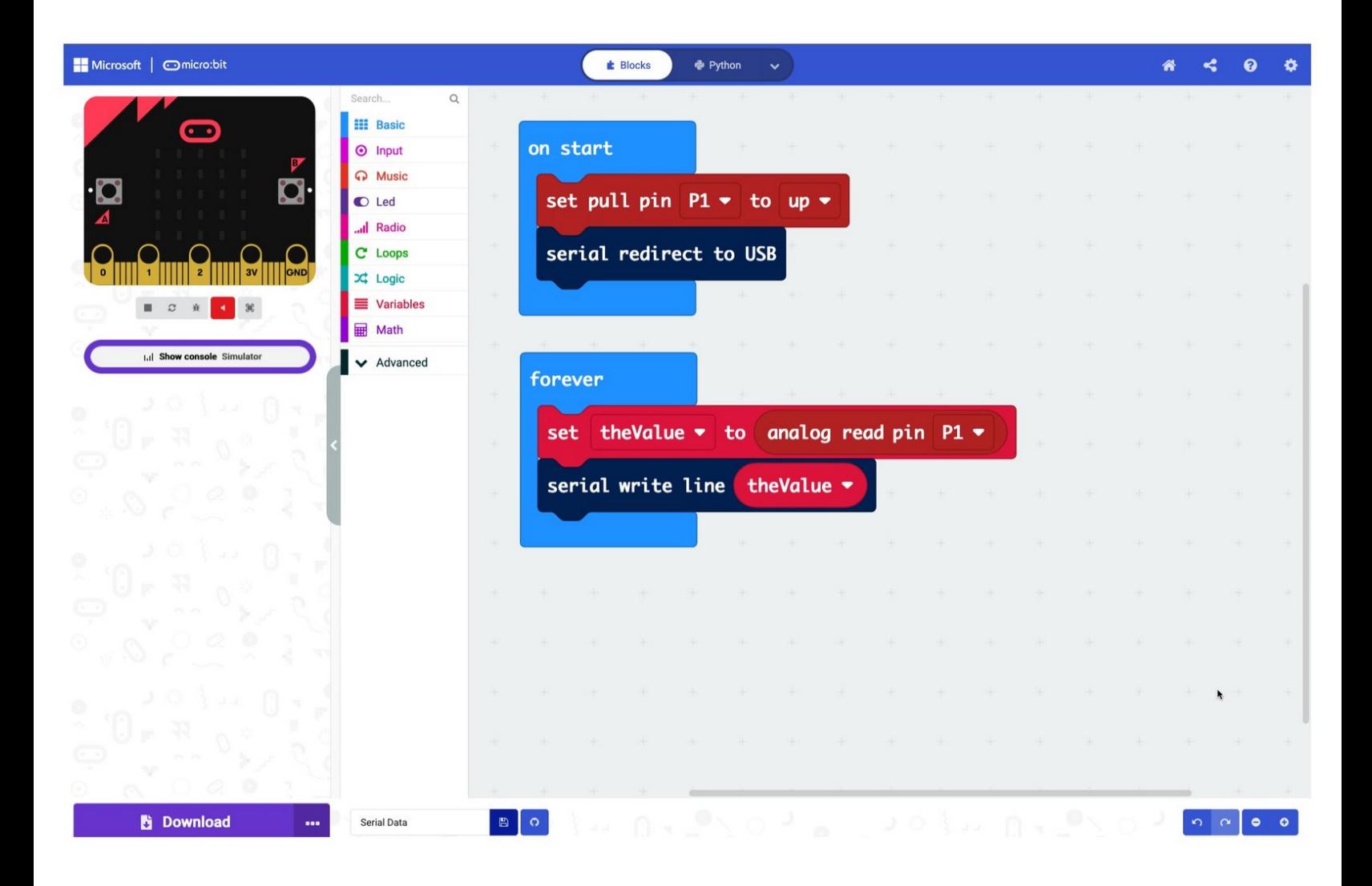

## **INTRODUCTION**

Use the Arduino IDE to view serial data sent from the micro:bit to your computer.

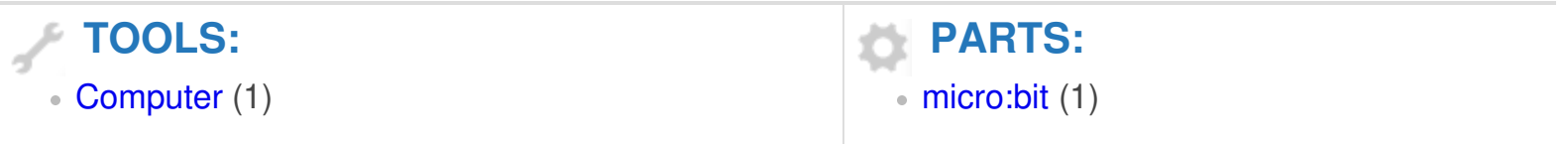

#### **Step 1 — Serial Monitor**

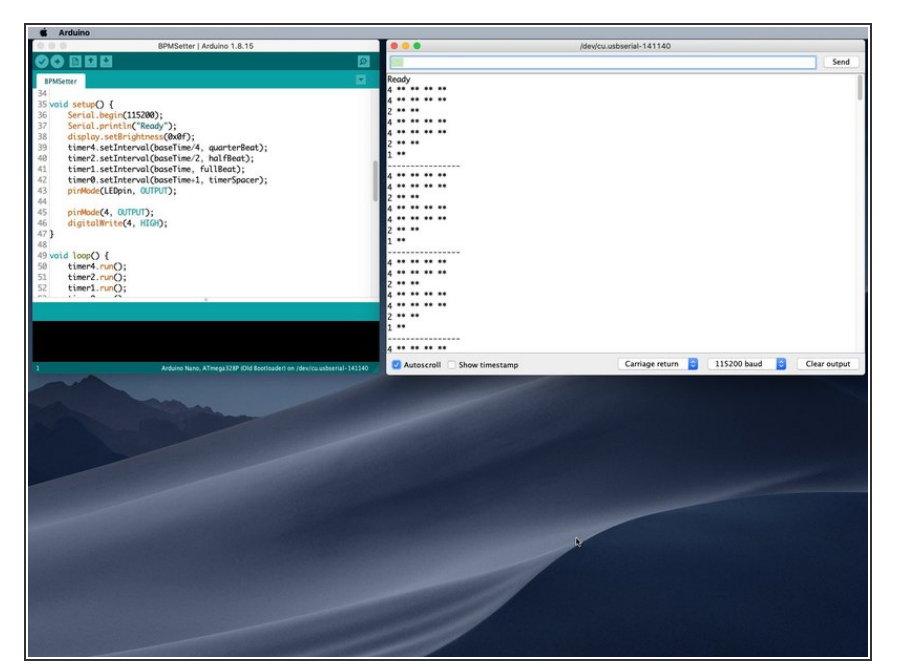

- For our Arduino projects it's sometimes nice to see data in the Serial Monitor of the Arduino IDE.  $\bullet$
- While we love Microsoft [MakeCode](https://makecode.microbit.org/) for micro:bit programming sometimes we miss the Arduino Serial Monitor.  $\bullet$
- The good news is... you can still use it!  $\bullet$

#### **Step 2 — Launch the Arduino IDE**

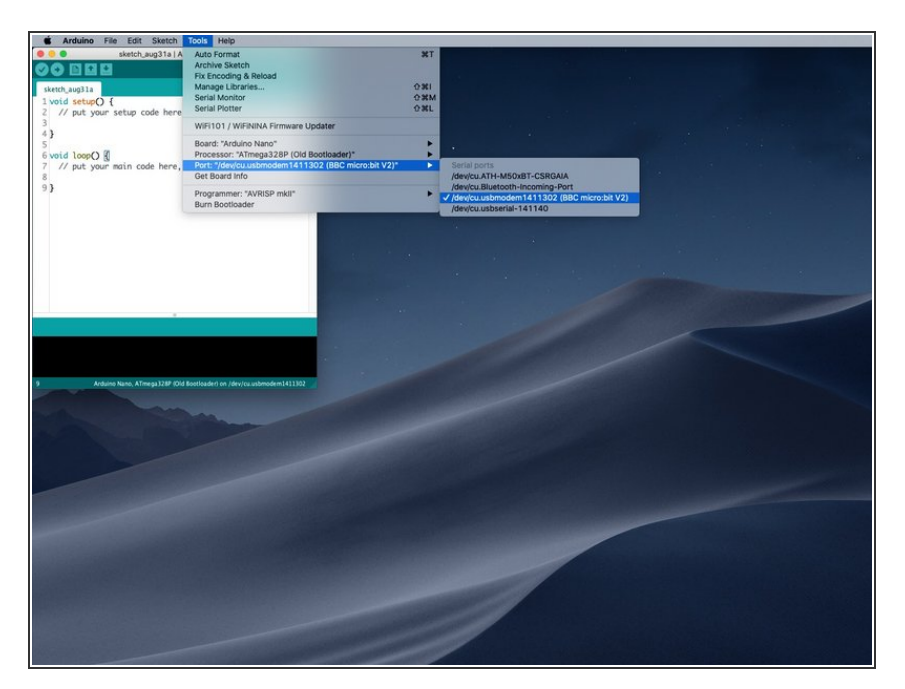

- To use the Arduino Serial Monitor with a micro:bit you'll need to have the micro:bit connected to your computer with a USB cable.
- You'll then need to launch the Arduino software, and under the **Tools** menu you'll see the **Port** sub menu.
- Select your micro:bit from the sub menu.  $\bullet$

#### **Step 3 — Open the Serial Monitor**

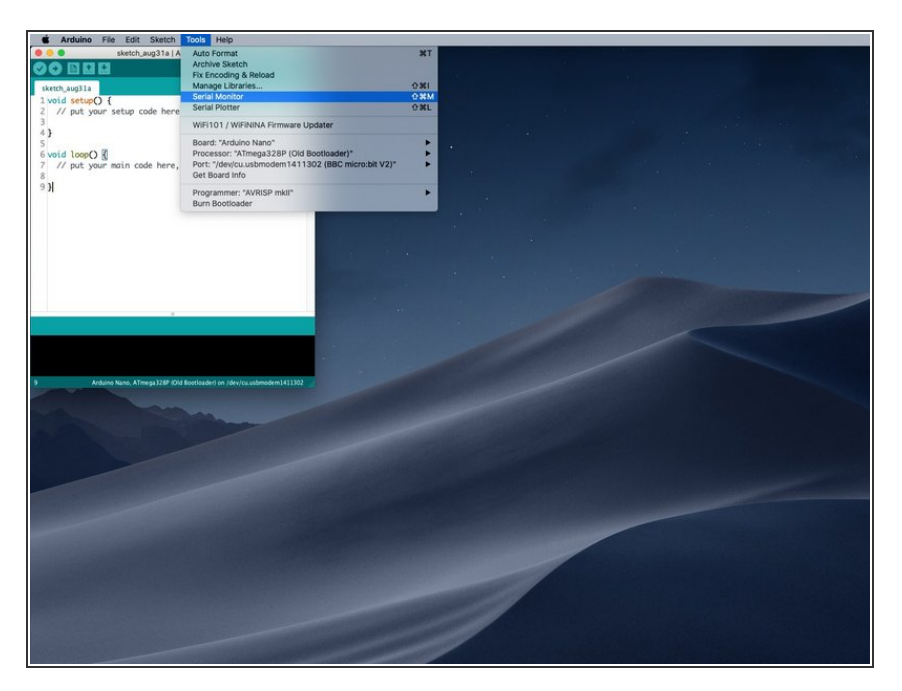

Under the Tools menu select Serial Monitor.  $\bullet$ 

### **Step 4 — View the Serial Data**

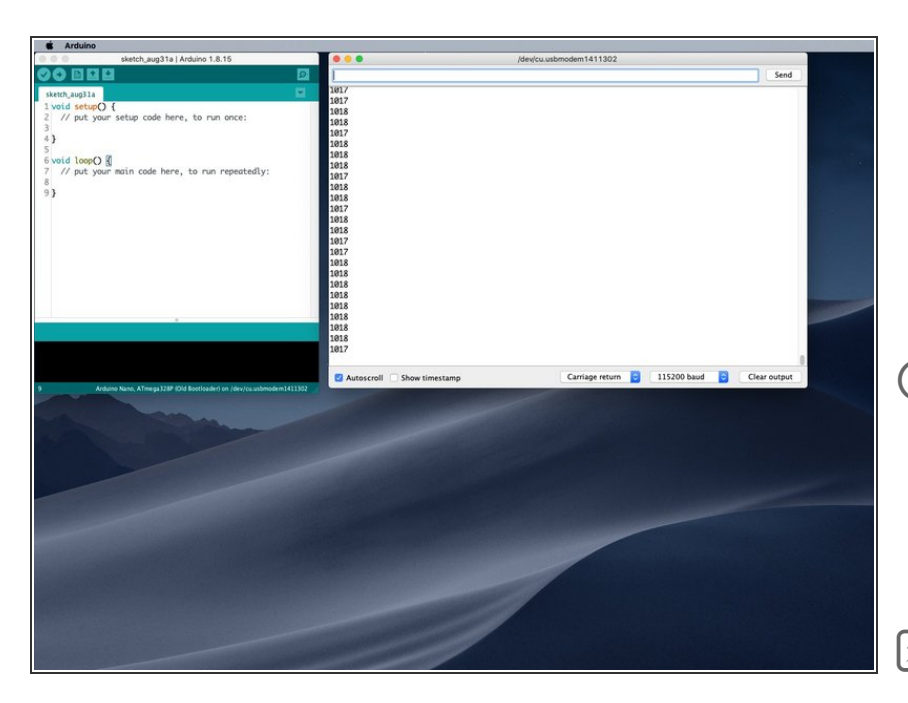

- Set the baud rate to **115200 baud** in the bottom right corner of the Serial Monitor window.
- You should see your data coming in from the micro:bit
- $(i)$  Note that you should not try to upload a sketch to the micro:bit while using the Arduino software. (Yes, it is possible, but we won't dive into that topic here.)
- Remember, the code running on the micro:bit is not the same code you see in the sketch window in the Arduino software!  $\overline{\mathbf{x}}$

#### **Step 5 — MakeCode**

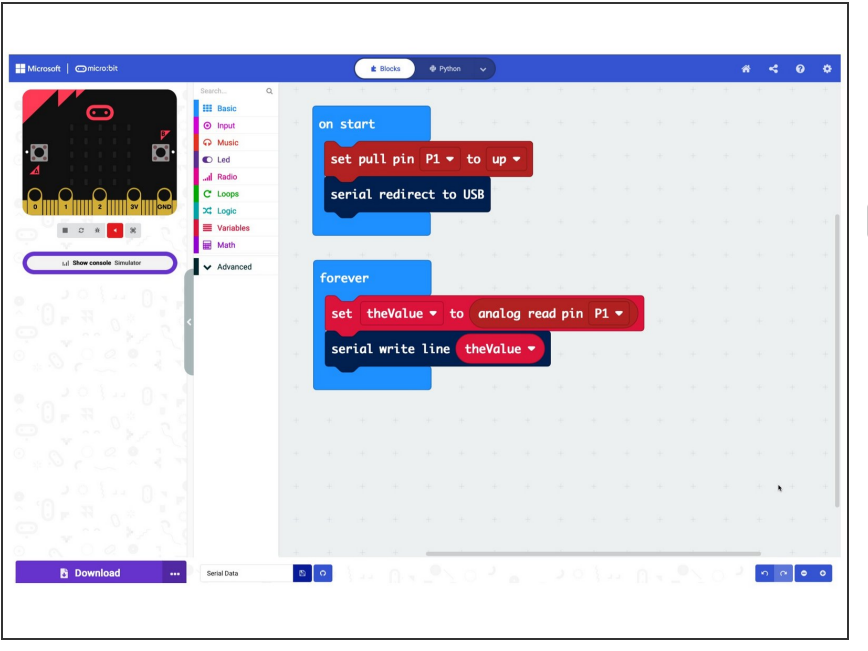

- Here's a short example of how we set up MakeCode to send serial data to the computer.  $\bullet$
- Remember to have the USB cable plugged in to both the computer and the micro:bit!